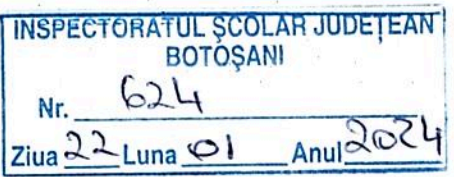

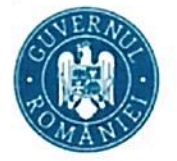

# Ghidul operatorului din centrul de examen

Ca operator al centrului de examen, în platforma de evaluare digitalizată, gestionați:

- Înainte de examen, pregătirea centrului pentru examen:  $\tilde{\Xi}$ 
	- o definirea sălilor de examen.
	- o repartizarea candidaților în săli,
	- o repartizare asistentilor care vor scana în săli,
- În timpul și imediat după examen verificarea faptului ca pentru toți candidații prezenți a fost încărcată lucrarea,
- După examen, înregistrarea contestațiilor depuse de candidații care au susținut examenul în centrul dumneavoastră. (nu se aplică în cadrul simulărilor)

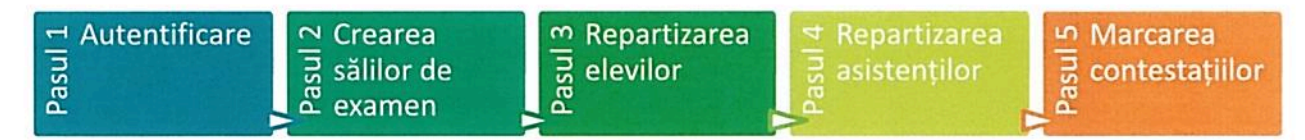

#### Pasul 1 - Autentificarea

- Accesați ev.edu.ro.  $1.$
- $2.$ Apăsați Recuperare parolă.
- $3.$ Introduceți adresa de email declarată pentru Evaluarea digitalizată și apăsați confirmă.

#### + Bine ai venit!

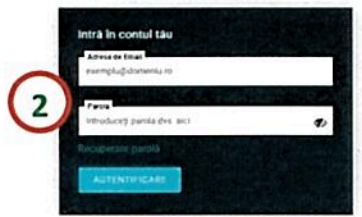

- Veți primi un email cu linkul pentru  $\Delta$ resetarea parolei. Urmați pașii indicați și alegeți o parolă pe care să o rețineți.
- 5. La autentificările ulterioare, pe emailul declarat pentru Evaluarea digitalizată, veți primi un mesaj cu un cod necesar pentru accesul pe platformă.

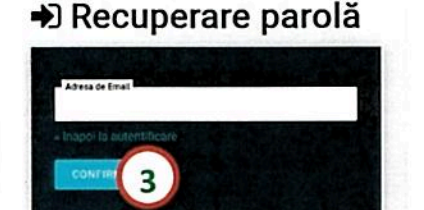

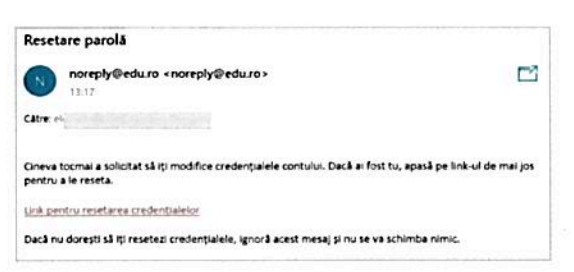

Pagina 1 din 8

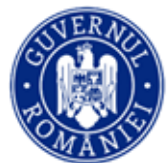

#### Introduceți codul în câmpul dedicat.

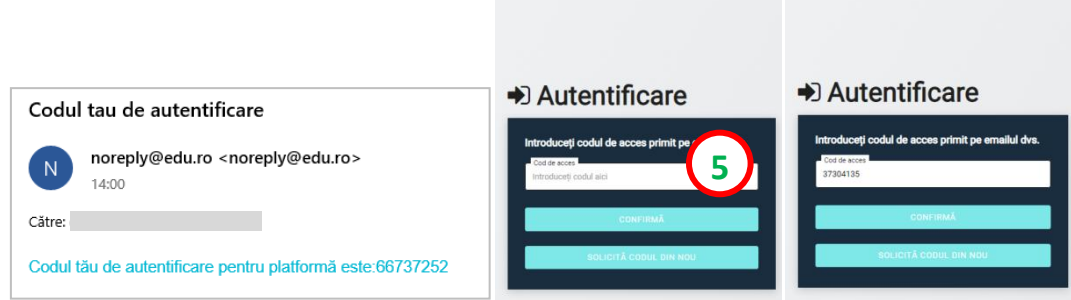

### ATENȚIE!

Dacă primiți următorul mesaj:

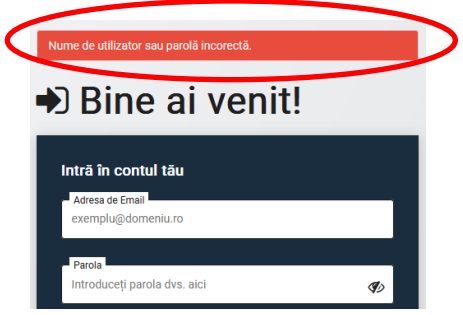

- Verificați dacă ați scris corect adresa de email și parola.
- Dacă ați uitat parola, folosiți linkul Recuperare parolă și urmați pașii indicați.
- Dacă ați scris corect adresa de email și parola, dar în continuare nu vă puteți autentifica, contactați comisia județeană pentru a verifica datele cu care a fost creat contul.

Dacă nu primiți emailul cu codul de acces, verificați și folderele *Spam/Junk* sau solicitați un cod nou apăsând SOLICITĂ CODUL DIN NOU.

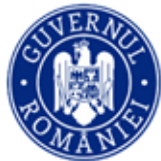

## **Pasul 2 – Crearea sălilor de examen**

- **6.** Accesați meniul Centre. Va fi afișat în pagină centrul dumneavoastră de examen.
- **7.** Accesați pagina centrului prin clic pe rândul corespunzator.

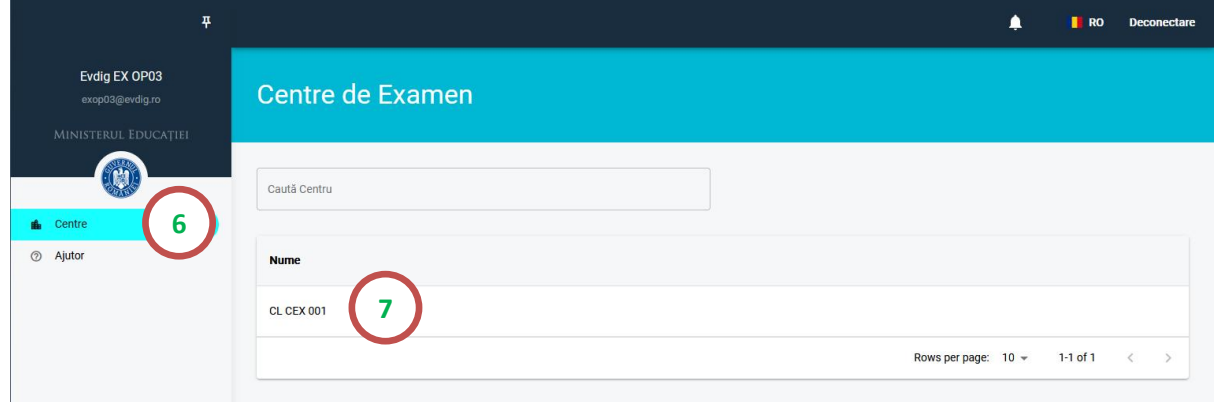

**8.** Inițial, în pagina centrului dumneavoastră nu există săli de examen. Puteți adăuga câte o sală, pe rând, prin clic pe Adaugă sală.

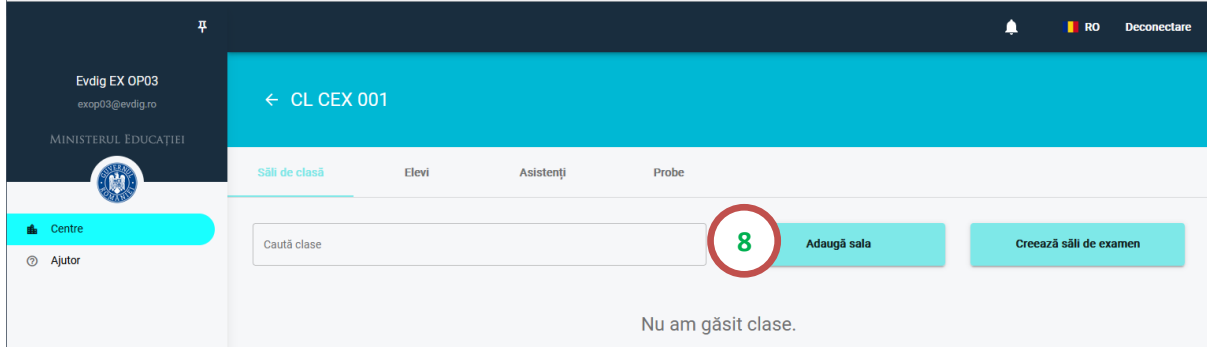

**9.** Apoi completați denumirea sălii și numărul de locuri pe care îl permite și apăsați Creează sala de examen.

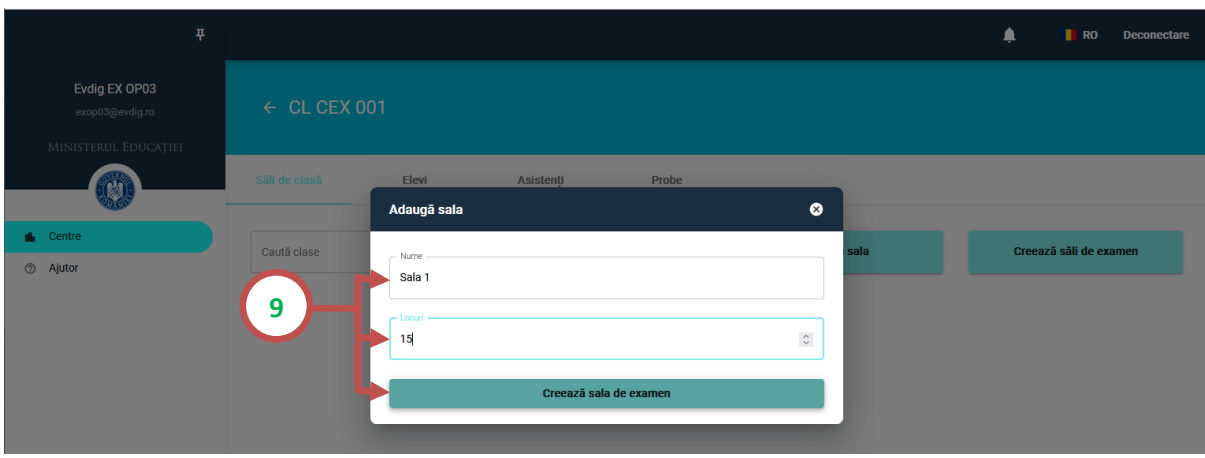

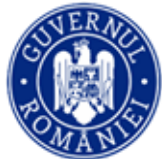

**10.** Puteți crea toate sălile deodată, apăsând Creează săli de examen. Introduceți numărul de săli din centrul de examen iar platforma le va crea automat. Dacă este necesar, puteți modifica atât denumirile sălilor cât și numărul de locuri din fiecare sală.

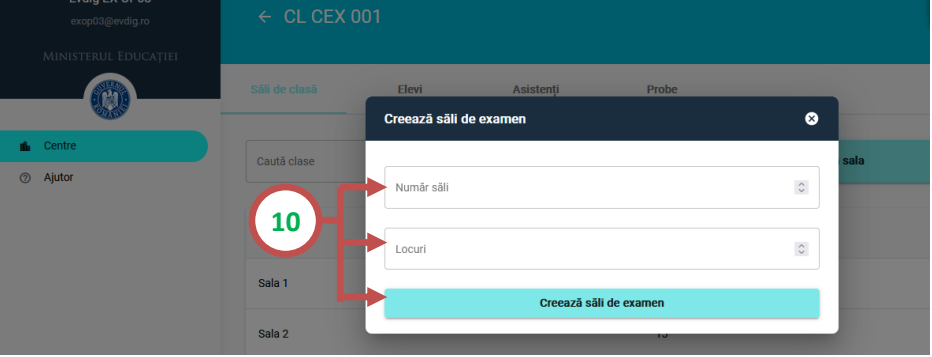

# **Pasul 3 – Repartizarea elevilor**

**11.** Găsiți lista elevilor din centrul dumneavoastră de examen accesând meniul **Elevi**.

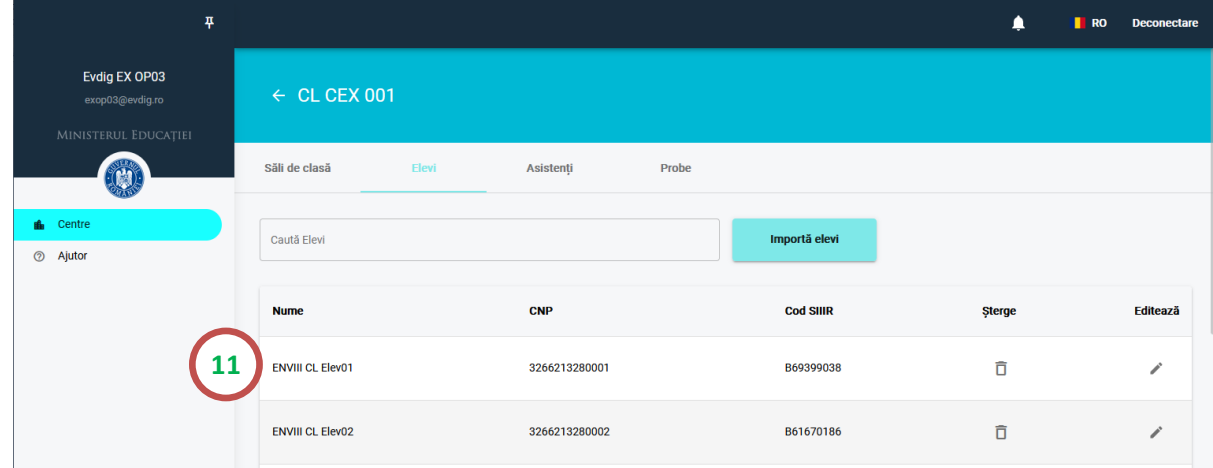

**12.** Dacă descoperiți o eroare în datele elevilor, puteți modifica prin clic pe rândul corespunzător elevului și editarea numelui sau a CNP-ului. După efectuarea modificărilor, apăsați Actualizează elev pentru salvare.

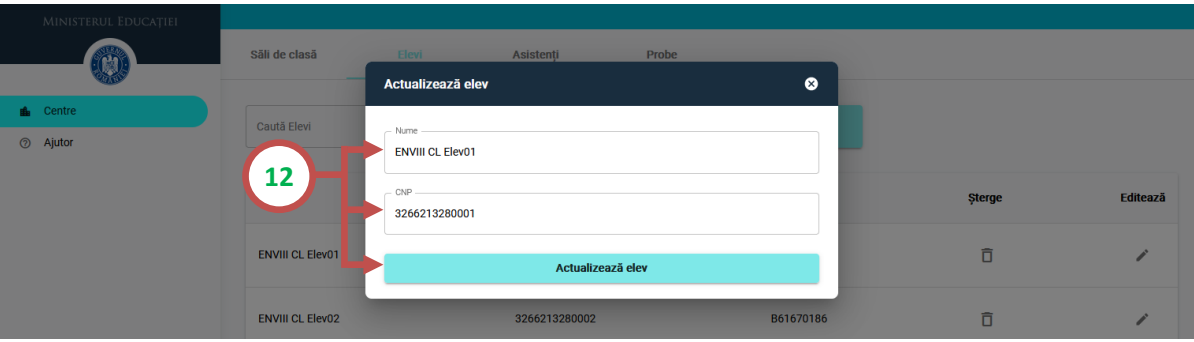

**13.** Repartizarea elevilor trebuie făcută pentru fiecare probă în parte. Din acest motiv, pentru repartizare, este necesar să accesați meniul **Probe**, apăsați **Alege** pentru proba pentru care faceți repartizarea.

Repartizarea elevilor în sălile de examen din centru se face prin clic pe săgeata din coloana **Sala**, pentru fiecare elev, și adăugarea lui într-una din sălile de examen deja existente în centru.

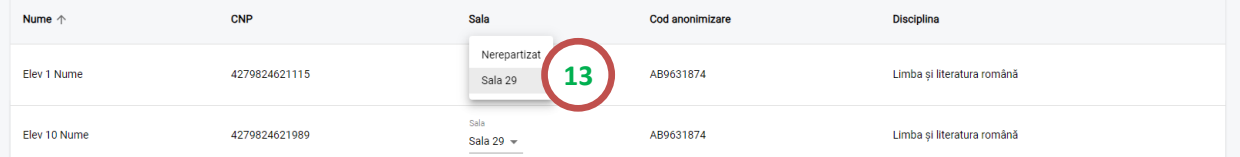

Dacă este necesar, puteți șterge toate repartizările prin clic pe Sterge toate repartizările.

După ce repartizarea elevilor pe săli este efectuată, se poate descărca, prin clic pe Descarcă lista elevilor repartizați pe săli, un fișier .pdf care conține lista elevilor, pe săli.

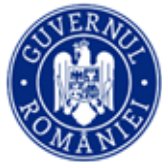

# **Pasul 4 – Repartizarea asistenților**

- **14.** Conturile asistenților pot fi create la nivelul comisiei județene sau la nivelul centrului de examen.
	- Dacă asistenții au fost deja importați, veți găsi lista acestora accesând meniul **Asistenți**.

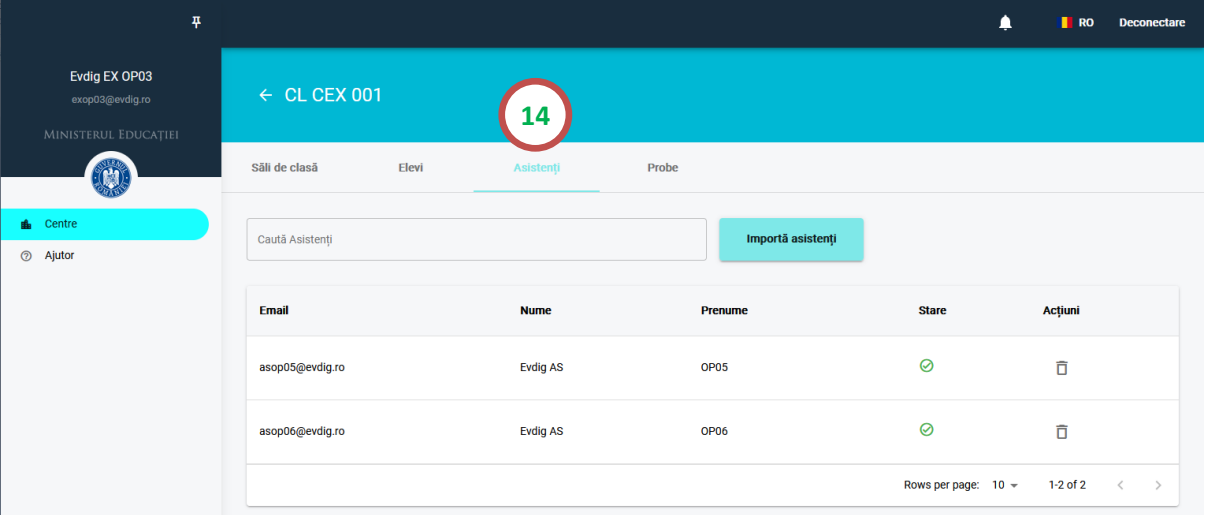

**15.** Dacă nu regăsiți toți asistenții accesând meniul asistenți, creați conturi pentru fiecare asistent din centrul dumneavoastră de examen. Apăsați butonul Adaugă asistent.

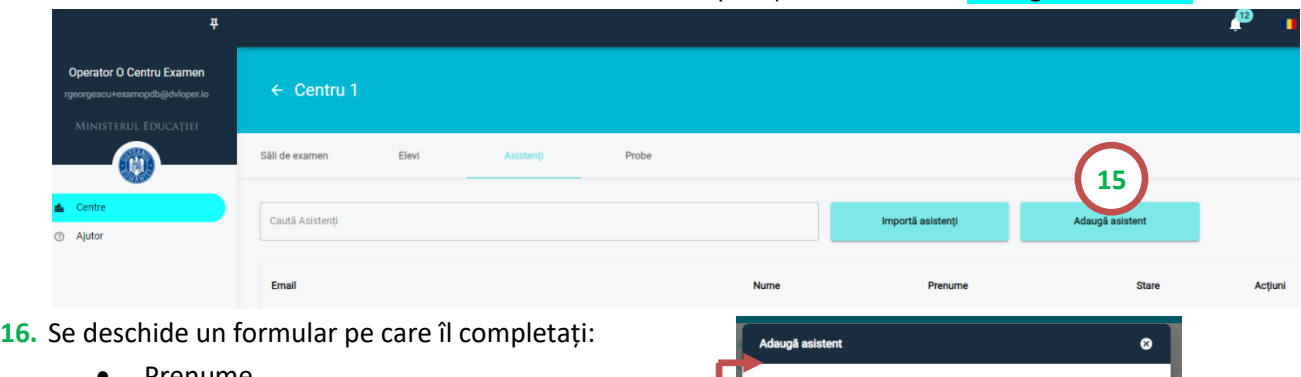

- Prenume Nume • Email Parolă Numar de telefon Apoi apăsați Adaugă asistent. **16**
- **17.** Meniul **Probe** afișează probele examenului. Alegând una dintre probe, veți putea să repartizați elevii în sălile de examen din centru, să repartizați asistenții pe sălile existente în centru și să marcați contestațiile.

Repartizarea asistenților în săli trebuie făcută pentru fiecare probă în parte. Apăsați **Alege** pentru proba pentru care repartizați asistenții.

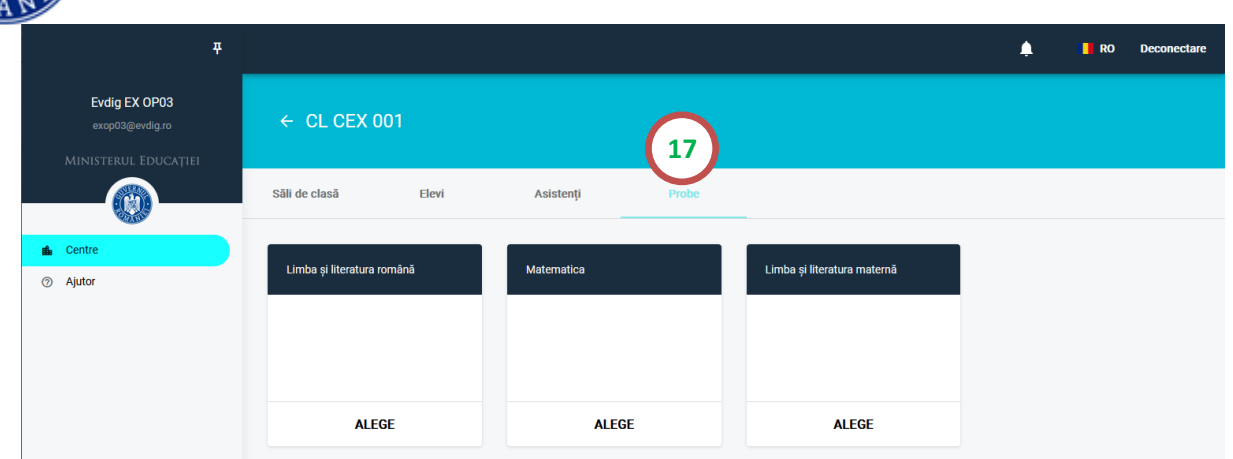

**18.** Alegeți meniul **Repartizează asistenți**. Repartizarea asistenților în sălile de examen din centru se face prin clic pe săgeata din coloana **Sala**, pentru fiecare asistent, și adăugarea lui într-una din sălile de examen deja existente în centru.

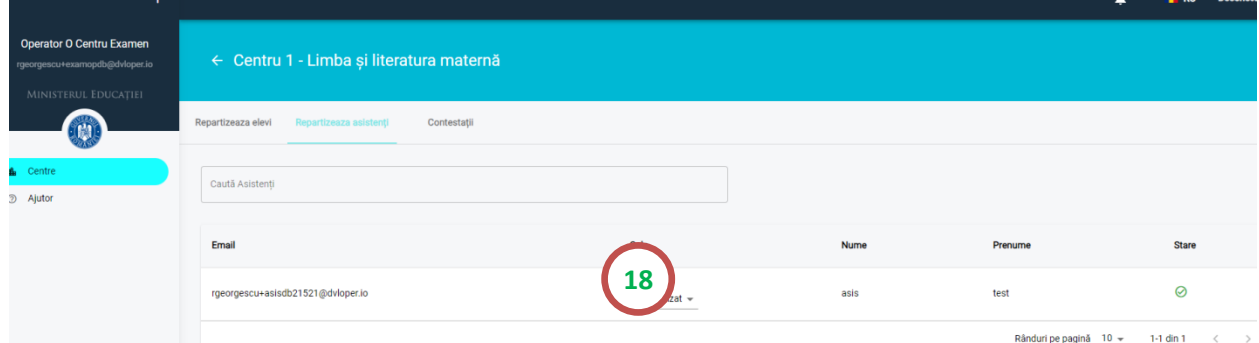

**19.** Verificați în lista candidaților dacă pentru toți cei prezenți lucrarea a fost încărcată: parcurgeți lista candidaților și observați iconița verde pentru cei prezenți.Din partea de jos a paginii alegeți să vedeți 100 de rânduri pe pagină.

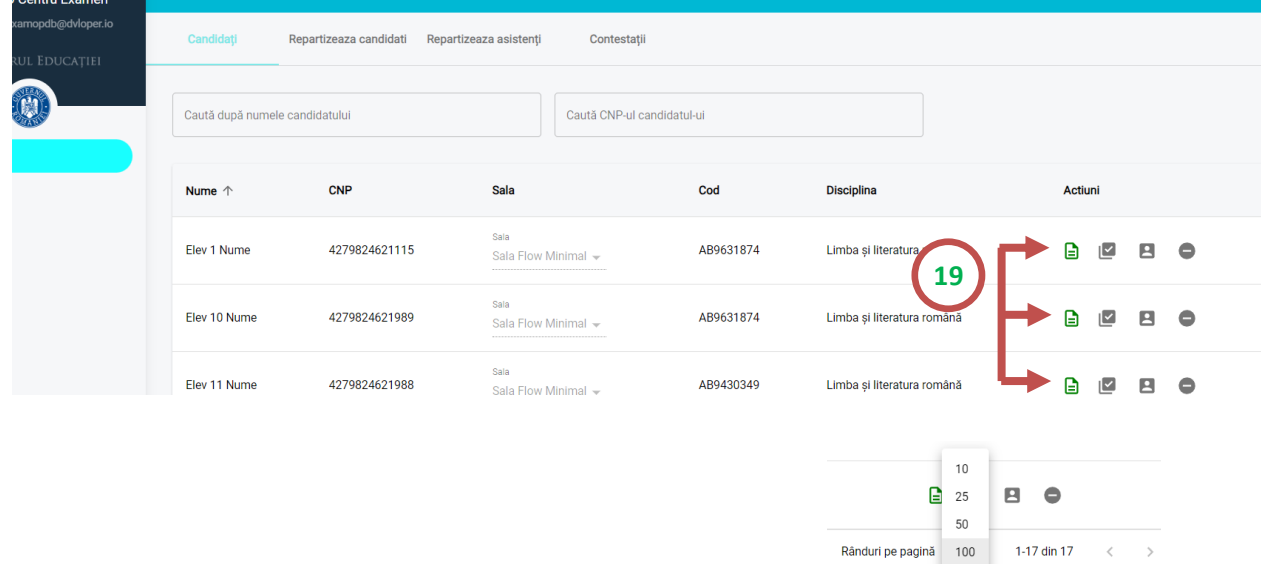

 $\prec$ 

## **Pasul 5 – Marcarea contestațiilor (nu se aplică în cadrul simulărilor)**

**20.** Marcarea contestațiilor trebuie făcută pentru fiecare probă în parte. După ce alegeți proba pentru care doriți să marcați contestatiile, alegeți meniul **Contestații**.

În pagină se afișează lista elevilor care au susținut proba respectivă, cu datele lor de identificare.

Pentru a marca o contestație, căutați elevul după CNP și apăsați butonul din dreptul acestuia. După marcare, butonul își schimbă culoarea:  $\frac{|\mathbf{v}|}{|\mathbf{v}|}$ 

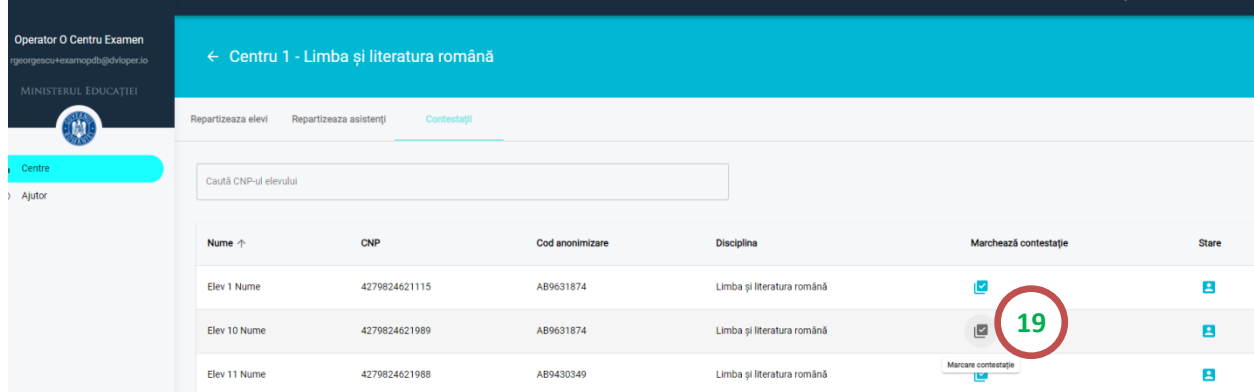

Verificați corectitudinea datelor și apăsați Da.

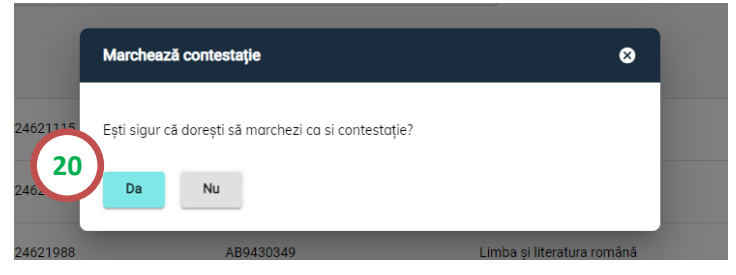

\* Notificările trimise de platformă pot fi consultate aici:

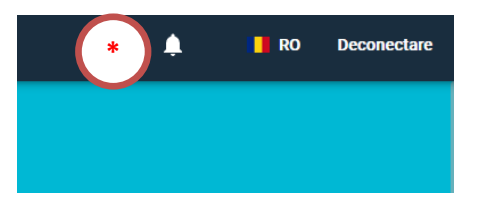

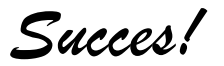

Pagina **8** din **8**